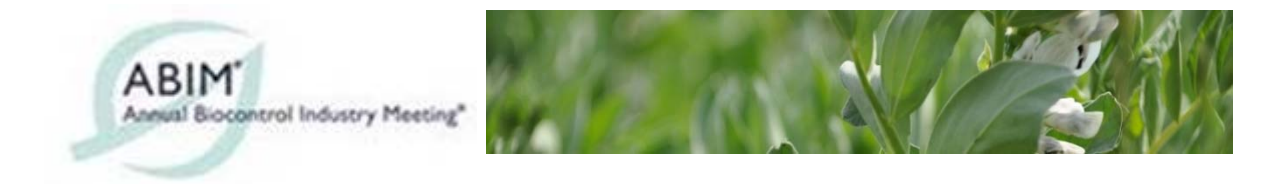

## **How to use the ABIM APP**

The ABIM APP will provide unregistered users with access to information on the sponsors, exhibitors, the programme and speakers profiles.

To use the full APP facilities, two separate registrations are required. One to view the delegates list and a second to access the 1-to-1 meetings utility.

## **App Registration:**

Click on the 'My Profile' area and then click on login (bottom of screen (apple) top right of screen '3 dots' (android)).

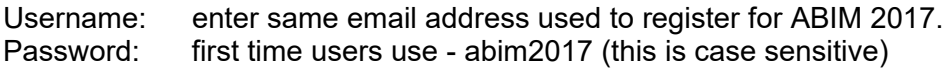

We recommend that you change your password immediately on registration. There is a 'new password' facility which can be used for this purpose.

## **My Profile**

Read and confirm all the information available for yourself. We recommend uploading or taking a new photo of yourself to help other delegates recognise you. Also, please provide a minimum level of information such as position, company, email address and company website. The biography option is available for all and is recommended for completion by all our speakers.

You can adjust the privacy settings to share your profile and allow messages. You can chose to share or keep private your email address and phone number.

Once you have completed the above, you are free to use all parts of the APP except the 1 to-1 Meeting utility.

## **1-to-1 Meeting Utility**

We ask delegates to register separately for the 1-to-1 meeting utility in order to comply with data sharing legislation. Delegates who applied to use the 1-to-1 meeting service when registering for the Conference, will already have been sent a 1-to-1 User Name and 1-to-1 ID (Password). It is possible to apply at any time to use the 1-to-1 service after registering for the Conference.

Username: enter the email used for the main registration. First time users will be sent a link to set a 1-to-1 ID or password.

Click 'Register' and complete the information to create a profile.

Once registered, see instructions on how to use the ABIM 1-to-1 meeting utility.